# NSA reporting of CSI data Quick Guide

1 June 2021

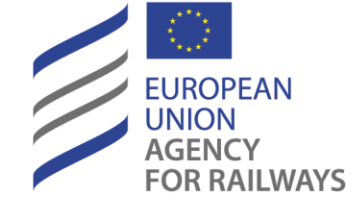

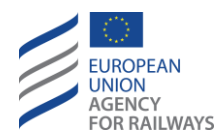

- This presentation outlines the new arrangements the Agency is putting in place to facilitate the work of the NSAs in reporting CSI data, following the ERAIL disconnection.
- − Historical CSI data (2006-2019) have been uploaded on the extranet (Extranet > Safety > NSA - [National Safety Authorities > Common Safety](https://extranet.era.europa.eu/safety/NSA/CSM/Forms/AllItems.aspx) Indicators)
- − In the same extranet library, several data forms/templates (one for each NSA) have been uploaded, too.
- − Each NSA should download the relevant 2020 CSI data form, fill it in, and once the form is validated (as explained in the next slides), it should be reuploaded on the extranet (or sent to us by email)

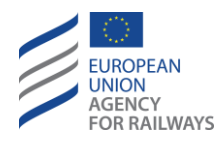

- The data forms/templates are based on the same structure and layout of the 2019 data CSI form used last year and downloaded from ERAIL.
- − Simple Excel Macros and/or VBA codes are embedded in the forms for automatic guidance and validation of the data. Once all the data are provided (and validated) it will be possible to download several histograms/graphs (similar to the ones provided previously via ERAIL)
- The proposed excel forms/templates were tested in May with four voluntary NSAs and improved thanks to their feedbacks/comments.
- Excel-files for all NSAs are available now in the mentioned extranet library (Extranet > Safety > NSA - [National Safety Authorities > Common Safety](https://extranet.era.europa.eu/safety/NSA/CSM/Forms/AllItems.aspx) Indicators) to allow you to fulfil **the reporting obligations by 30 September**

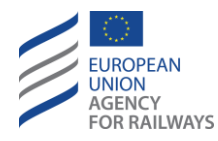

### Structure and use of the forms

Since macros/vba codes are embedded in the files, it will not be possible to open the forms with the web-based excel directly from the extranet

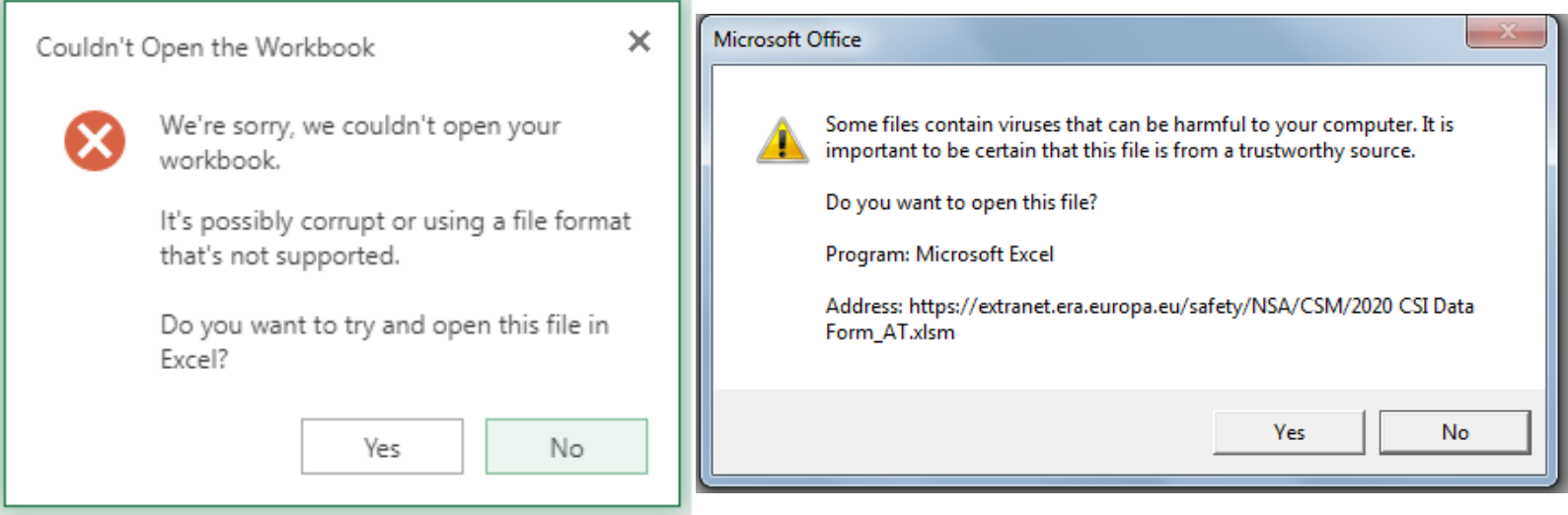

Depending on the (security) settings from your side, it is possible that you will be forced to download the file on your laptop, in order to use/open it

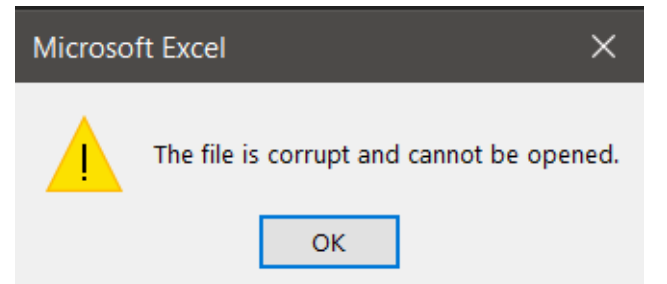

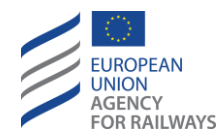

#### Structure and use of the forms

#### Once you open the 2020 CSI form, two sheets will be visible:

– The **"Please read"** sheet (with the rules to fill the form)

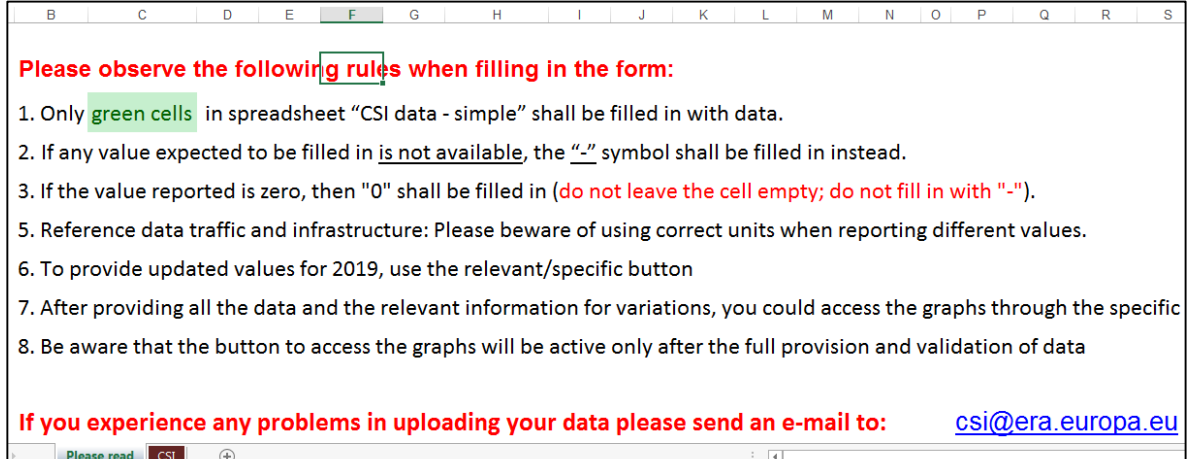

#### – The "**CSI"** sheet, where you can provide the CSI data

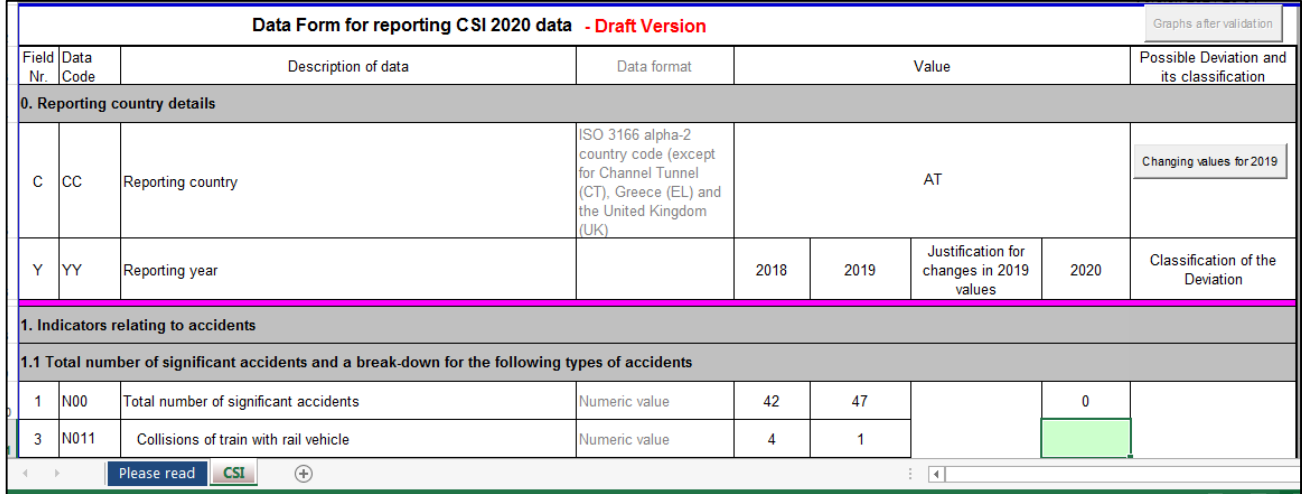

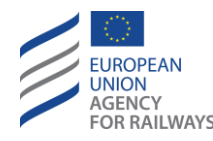

# Before filling the forms (enabling macros)

- − As the forms are macro-enabled excel files, before filling them, you should have the permissions to run excel macros on your local machine. To check if macros/buttons are properly working, click on the button "Changing values for 2019" (cell K5 in sheet "CSI"). You should get a pop-up message; if so click Cancel. In case the message does not appear, macros are disabled on your pc.
- In case the macros embedded in the file are not running on your pc, you may check the macro setting as follows:
	- $\triangleright$  In Excel, click the File tab.
	- $\triangleright$  Click Options.
	- $\triangleright$  Click Trust Center, and then click Trust Center Settings.
	- $\triangleright$  In the Trust Center, click Macro Settings. In that page you can visualize/understand if macros and VBA codes are enabled/disabled.
- − If macros are disabled, and you are not allowed to modify the setting by yourself, you should contact your IT administrator/colleagues in order to trust the ERA certificate (ERA signed the macros) and allow macros.

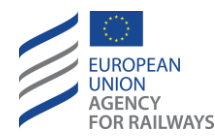

### Main rules when filling the forms

Main rules when filling the forms:

- Only green cells in spreadsheet "CSI" shall be filled in with data.
- The "-" symbol shall be filled for missing values.
- If the value reported is zero, then "0" shall be filled in.
- The form allows providing updated values for 2019, by using the relevant/specific button "Changing values for 2019" at the top-right of sheet "CSI".

After providing all the data and the relevant information for variations, you could access the graphs through the specific button "Graphs after validation" at the top-right (cell K2) of sheet "CSI".

*Be aware that the button to access the graphs will be active only after the full provision and validation of data.*

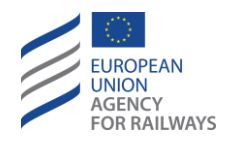

#### Filling the forms

If the value for 2020 deviates from the values of the previous (three) years, a pop-up message will ask you to provide a classification for the deviation.

![](_page_7_Picture_60.jpeg)

By clicking on the relevant cell (in column K "Classification of the Deviation"), a drop-down list will allow you to select the most appropriate classification/justification.

*Be aware that you need to provide all the requested classifications for the full validation of the data/form and for retrieving the graphs.*

![](_page_7_Figure_6.jpeg)

![](_page_8_Picture_0.jpeg)

## 'Formal' data validation

- − Similarly, if you insert a wrong data format (e.g. a letter instead of a number), a message will warn you.
- − A pop-up message will also ask for your confirmation that the value is missing when you insert the symbol "-".

![](_page_8_Picture_83.jpeg)

![](_page_8_Figure_5.jpeg)

- To amend the value provided for 2019 for any CSI, click on the button "Changing values for 2019" (cell K5 in sheet "CSI") .
- − A pop-up message will ask you the code of the CSI you want to modify (column B of the sheet), the new value and a justification for this change.
- You can modify as many 2019 CSI values as necessary.

# Changing values for 2019

![](_page_8_Picture_84.jpeg)

![](_page_9_Picture_0.jpeg)

### Filling the forms

- Once you provide all the data for 2020 with the required deviation details (except for the last section on "Reference data for economic indicators", i.e. CSIs R09-R15,which are not mandatory), the form version will pass from **Draft** to **Validated** and the button "Graphs after validation" (cell K2 in sheet "CSI") will become active.
- By clicking on it, a new sheet "Graphs" will appear, where you could find and copy graphs similar to the ones provided previously via ERAIL.

![](_page_9_Figure_4.jpeg)

![](_page_10_Picture_0.jpeg)

# Uploading/sending the form

- − Once all the data for 2020 are provided (together with the required deviation details) and the form version pass to the **Validated** status, you may save the file with the same name but adding " Validated" or "\_Filled" at the end; then you can upload it on the extranet or send it to us by email (please use the contacts below).
- If you upload the file on the extranet, please use the same library (Extranet > Safety > NSA - [National Safety Authorities > Common Safety](https://extranet.era.europa.eu/safety/NSA/CSM/Forms/AllItems.aspx)  Indicators).

#### Contact us

For any question on the reporting of 2020 CSI data , please contact us:

![](_page_10_Picture_6.jpeg)

- Via the dedicated email box: **csi@era.europa.eu**
- Or via the dedicated contact person: **[Francesco.ROTOLI@era.europa.eu](mailto:Francesco.ROTOLI@era.europa.eu)**

![](_page_11_Picture_0.jpeg)

# Making the railway system work better for society.

![](_page_11_Picture_2.jpeg)

Discover our job opportunities on era.europa.eu

![](_page_11_Picture_4.jpeg)